# **Tastaturinterface**

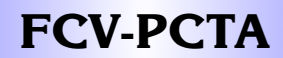

## **FCV PC-Keyboard Interface Werwendungszweck**

Das Interface wird über den 15-poligen D-Sub Stecker statt der parallel-Tastatur an die FCV-Grafikkarte angeschlossen. Als Tastatur kann eine beliebige MF-II-Tastatur benutzt werden. Allfällige Änderungen in der Tastaturbelegung können durch Austauschen des EPROM's angepasst werden. (Siehe Software-Installation Seite 4) Die PC Tastatur wird über den DIN-Stecker an das Interface angeschlossen.

**PC-Tastatur an Parallel-Eingang der FCV Karte**

*PC-Tastatur FCVPCTA FCV-Grafikkarte parallel*

### **Wichtig:**

**anschliessen**

Die 24V Speisung muss nicht verdrahtet werden.

#### **Jumper Belegung:**

PC PAR

#### **Belegung:**

Interface: FCV-Grafikkarte:

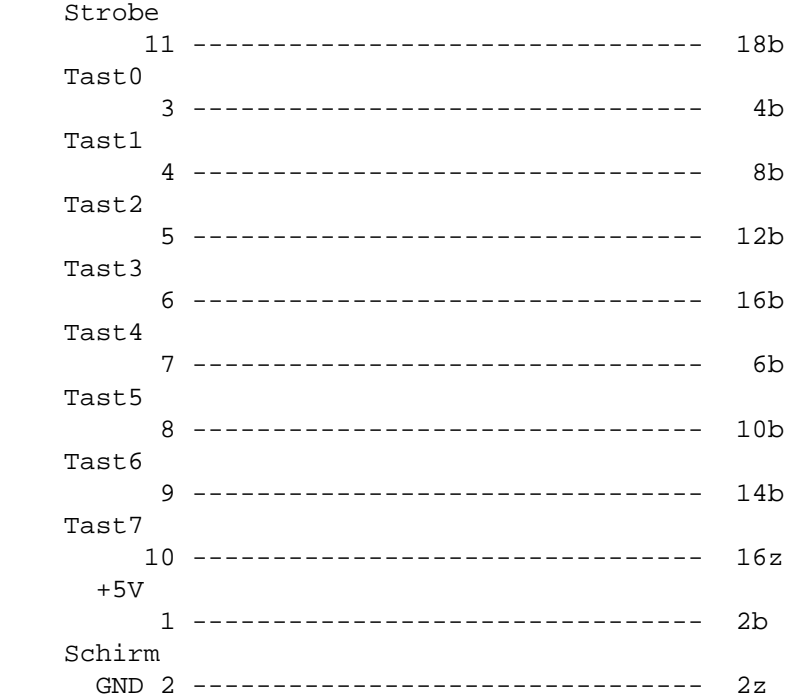

Tel.  $++4144/9562000$ Fel.  $++41\frac{44}{956}$  20 00<br>Rev. 1103 Fax + +41 44/956 20 09 CH-8332 Russikon Tüfiwis 26

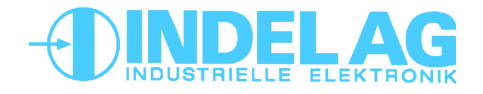

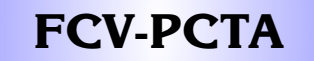

## **Tastaturinterface**

#### **Verwendungszweck**

## **FCV PC-Keyboard Interface**

**PC-Tastatur am seriellen-Eingang der FCV-DRV Karte anschliessen**

Das Interface wird über den 15-poligen D-Sub Stecker statt der parallel-Tastatur an die FCV-Grafikkarte angeschlossen. Als Tastatur kann eine beliebige MF-II-Tastatur benutzt werden. Allfällige Änderungen in der Tastaturbelegung können durch Austauschen des EPROM's angepasst werden. (Siehe Software-Installation Seite 4) die PC Tastatur wird über den DIN-Stecker an das Interface angeschlossen.

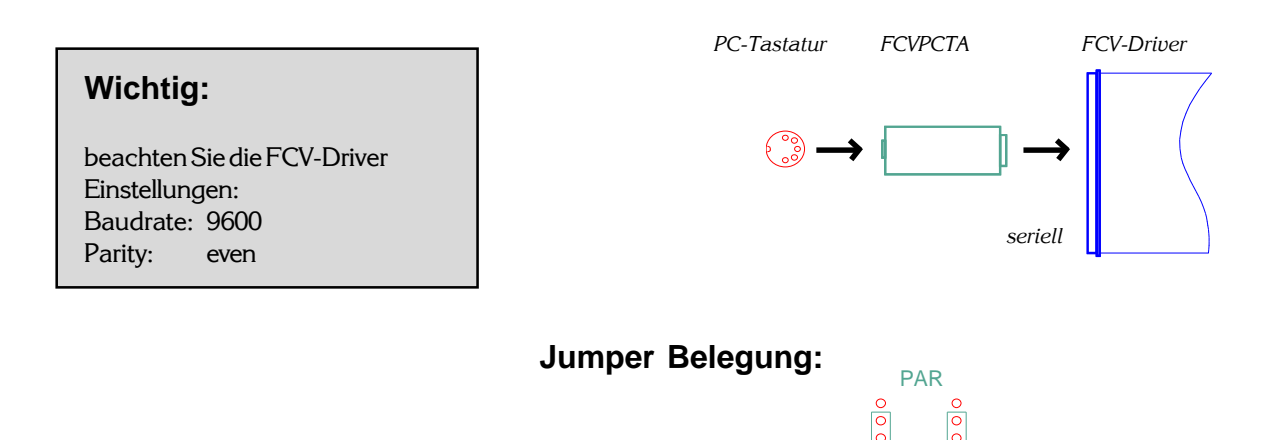

#### **Belegung:**

Interface: FCV-DRV Karte:

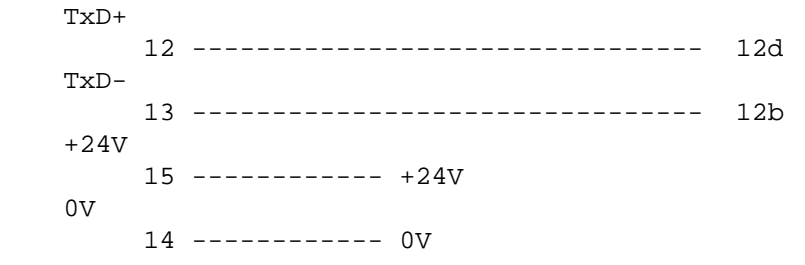

PC

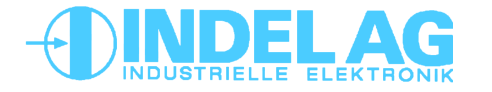

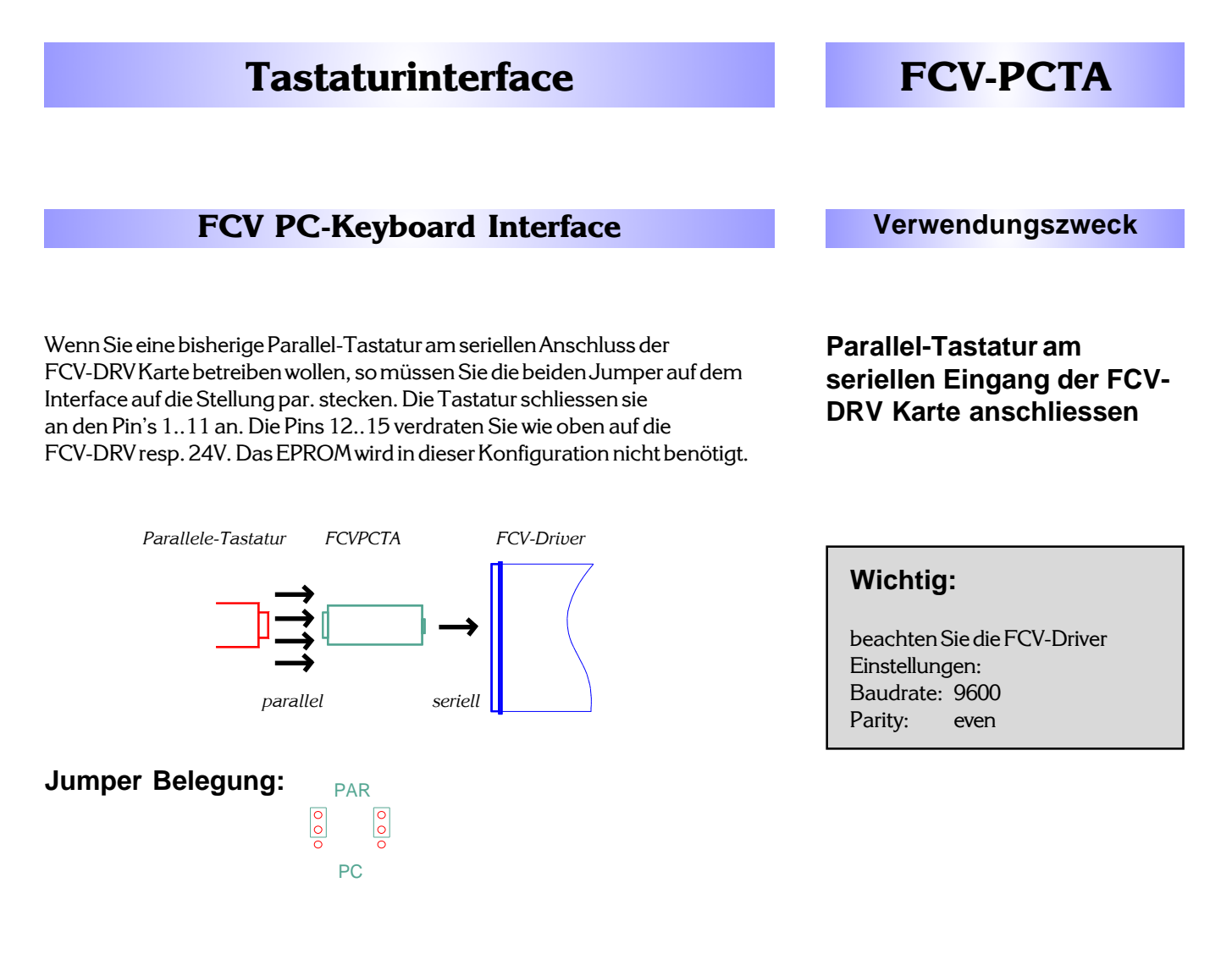

Tüfiwis 26

#### **Belegung:**

![](_page_2_Figure_2.jpeg)

**QUSTRIELLE ELEK** 

![](_page_3_Picture_0.jpeg)

**Software Installation FCV PC-Keyboard Interface**

Zu dem Tastaturinterface gehört ein Windows-Programm zum Aändern der Tastaturbelegung. Dieses Programm generiert ein BIN-File zum Programmieren eines neuen EPROM's.

#### **Installation:**

- − Legen Sie die Diskette 1 ins Laufwerk A.
- − Waehlen Sie [Datei][Ausfuehren..] im Windows Program-Manager.
- − Geben Sie ein "A:\SETUP"
- − Befolgen Sie die Anweisungen

#### **Bedienung:**

- − Über das Menue "Datei" können Sie Tastaturbelegungen laden und speichern.
- − Um eine Taste zu editieren, klicken sie mit der Maus auf die entsprechende Taste. Im Feld unter der Tastatur koennen Sie nun die entsprechenden Codes entweder als ASCII-Zeichen oder als Dezimalzahl eingeben. Schliessen Sie die Eingabe mit [ENTER] ab. Um das ganze ein wenig zu beschleunigen, werden gewisse Felder automatisch nachgefuehrt. Diese können allerdings nachträglich wieder geaendert werden.
- − VORSICHT: gewisse Umlaute und Sonderzeichen weichen beim INDEL-Zeichensatz von den Windows zeichen ab. Vergleichen Sie diese mit der Tabelle im 'INDEL Referenzmanual' im Anhang 'ASCII-SET'.
- − Wenn Sie alle Tasten nach Ihren Wünschen belegt haben, speichern Sie die Datei ab.

Mit einem EPROM-Programmiergerät und der zugehörigen Software koennen Sie nun ein neues EPROM generieren. Laden sie das BIN-File auf die Startadresse 0h00000.

![](_page_3_Picture_16.jpeg)

# **Tastaturinterface**

![](_page_4_Picture_1.jpeg)

# **FCV PC-Keyboard Interface Technische Daten**

#### **Stecker**

D-SUB Stecker 25polig Stecker für PC-Tastaur DIN-Stecker 5-polig

#### **Gehäuse**

Höhe, Breite, Tiefe 40, 65, 120mm

### **Siemens Fujitsu**

Das Modell KBPC-S2 von Siemens Fujitsu kann nicht am FCV-PCTA angeschlossen werden.

![](_page_4_Picture_15.jpeg)

![](_page_5_Figure_0.jpeg)

![](_page_6_Figure_0.jpeg)